### VOLTIVA-APPEN VOLTIVA-APPEN<br>DLTIVA-APPEN

- 
- 
- 
- 
- 

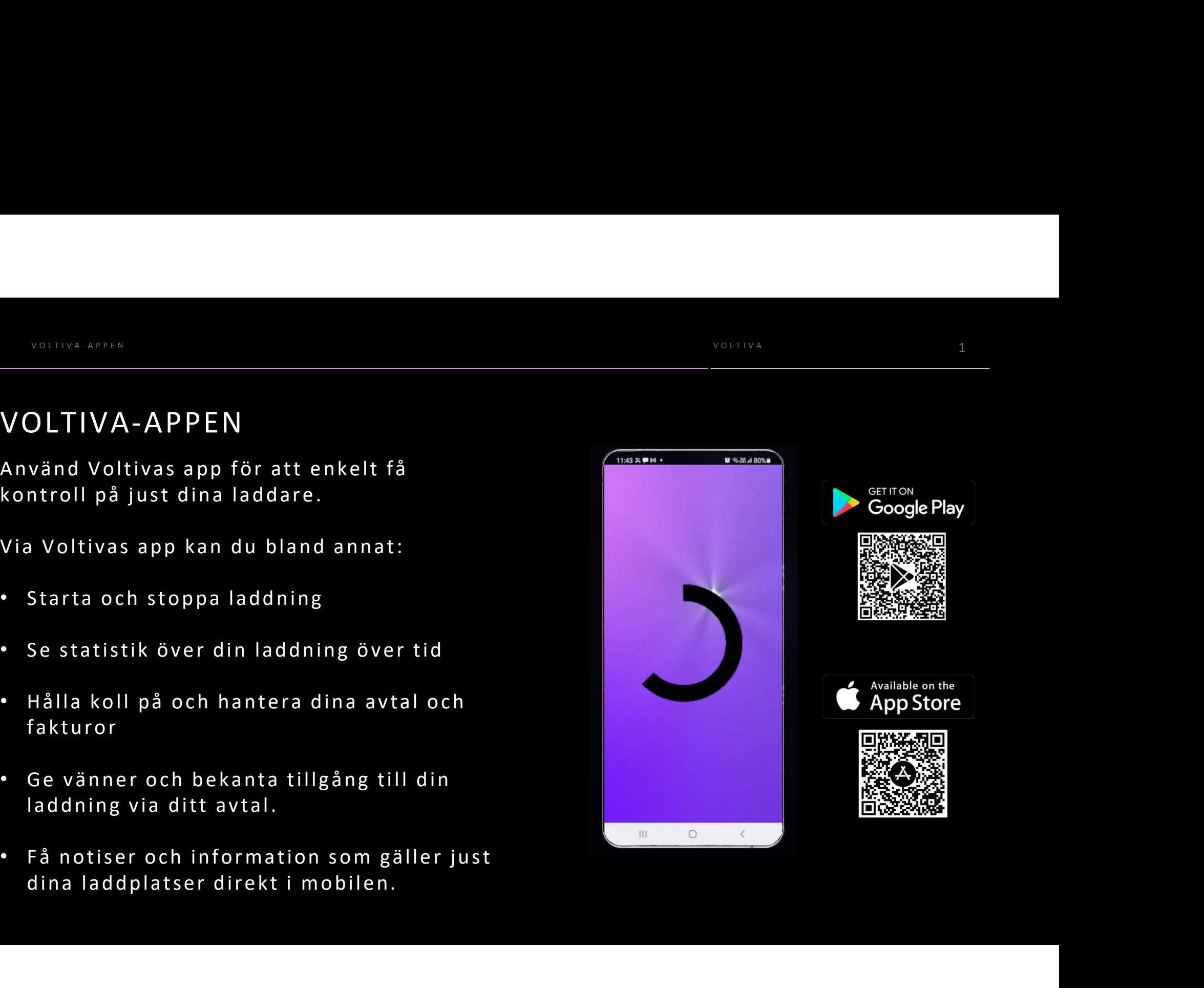

# VOLTIVA-APPEN – LADDA<br>.DDA — Hitta dina laddare

- VOLTIVA-APPEN LADDA<br>LADDA Hitta dina laddare<br>1. Logga in i Voltiva-appen via Mobilt<br>BanklD.
- **COLTIVA-APPEN LADDA<br>DDA Hitta dina laddare**<br>Logga in i Voltiva-appen via Mobilt<br>BankID.<br>Vyn "Mina ladduttag" listar de<br>anläggningar där du för tillfället<br>har laddavtal på.
- MONTINA-APPEN LADDA<br> **h a r l a r l a r l a r l a r l a r l a d d a v a r l a r l a r l a r l a r l a r l a r l a r l a r l a r l a<br>
b a r l a d d a v t a r l a r l a r l a r l a r l a r l a r l a r l a r l a r l a r l a** DDA — Hitta dina laddare<br>Logga in i Voltiva-appen via Mobilt<br>BankID.<br>Vyn "Mina ladduttag" listar de<br>anläggningar där du för tillfället<br>har laddavtal på.<br>Tryck på "Laddare" på den<br>anläggning du vill ladda på för att<br>se en l

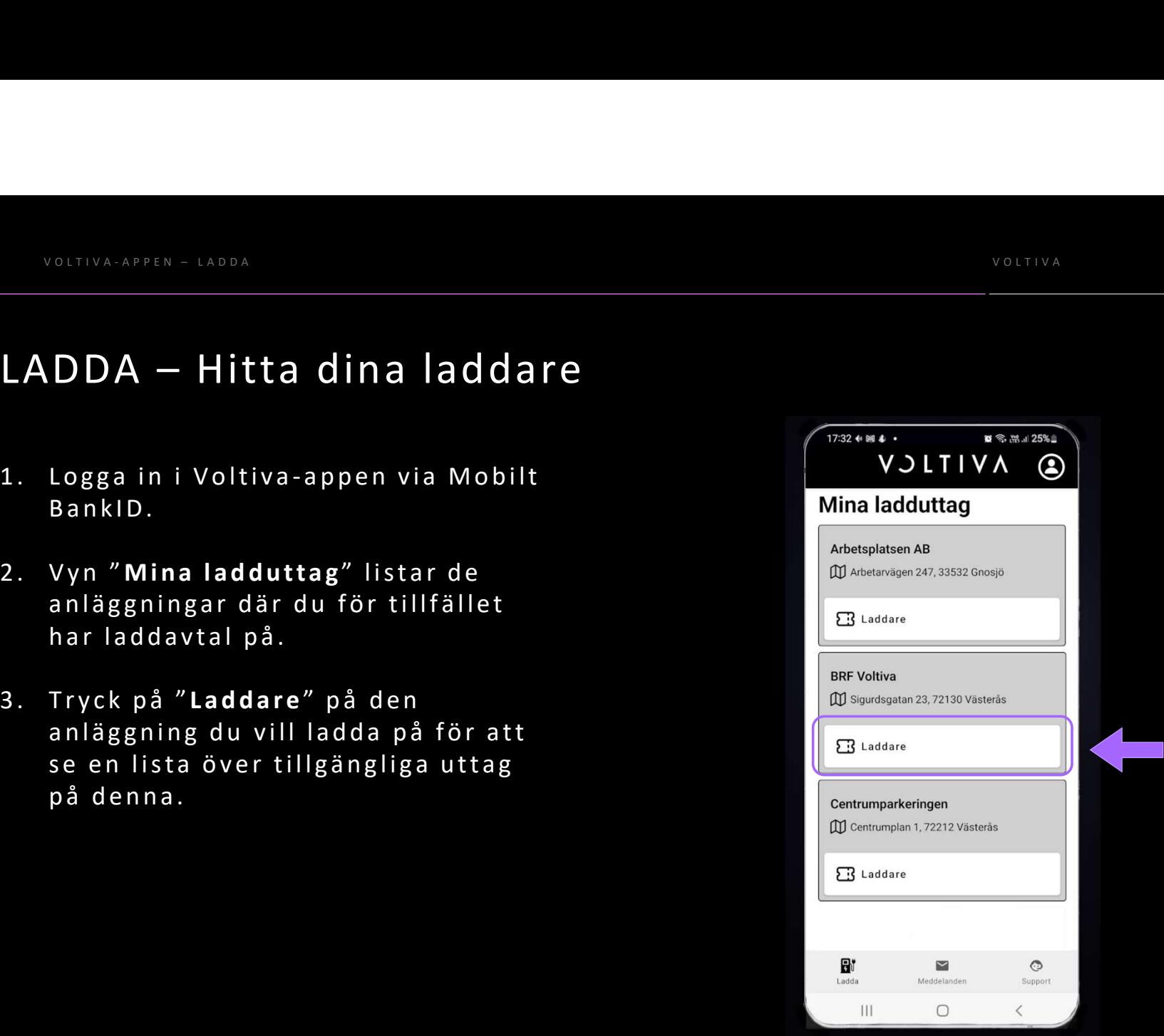

# VOLTIVA-APPEN – LADDA<br>
.DDA – Starta laddhing

- 
- 
- 
- 

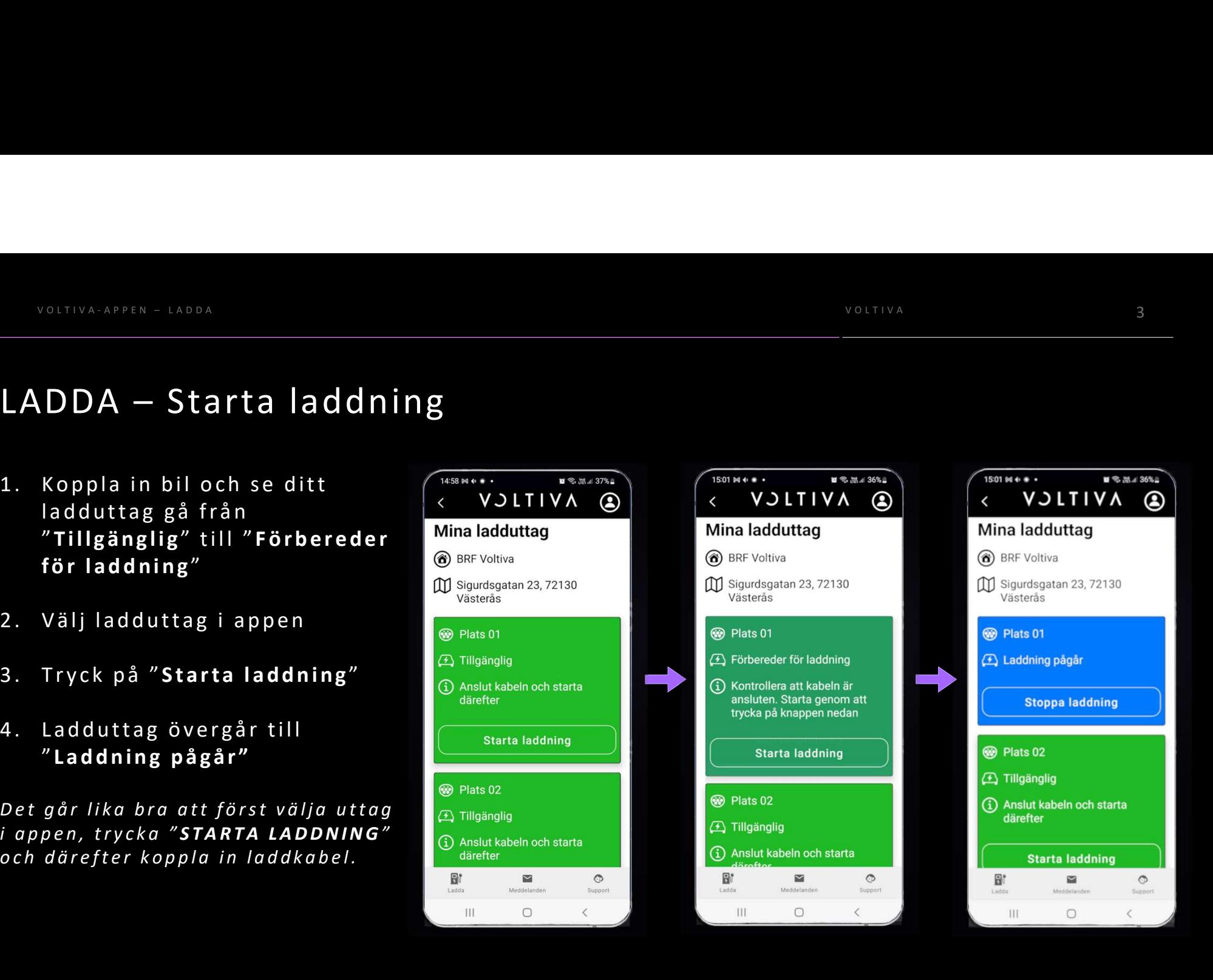

# VOLTIVA-APPEN – LADDA<br>.DDA – Avsluta ladd**hing**

- LADDA Avsluta laddning
- 
- 
- 

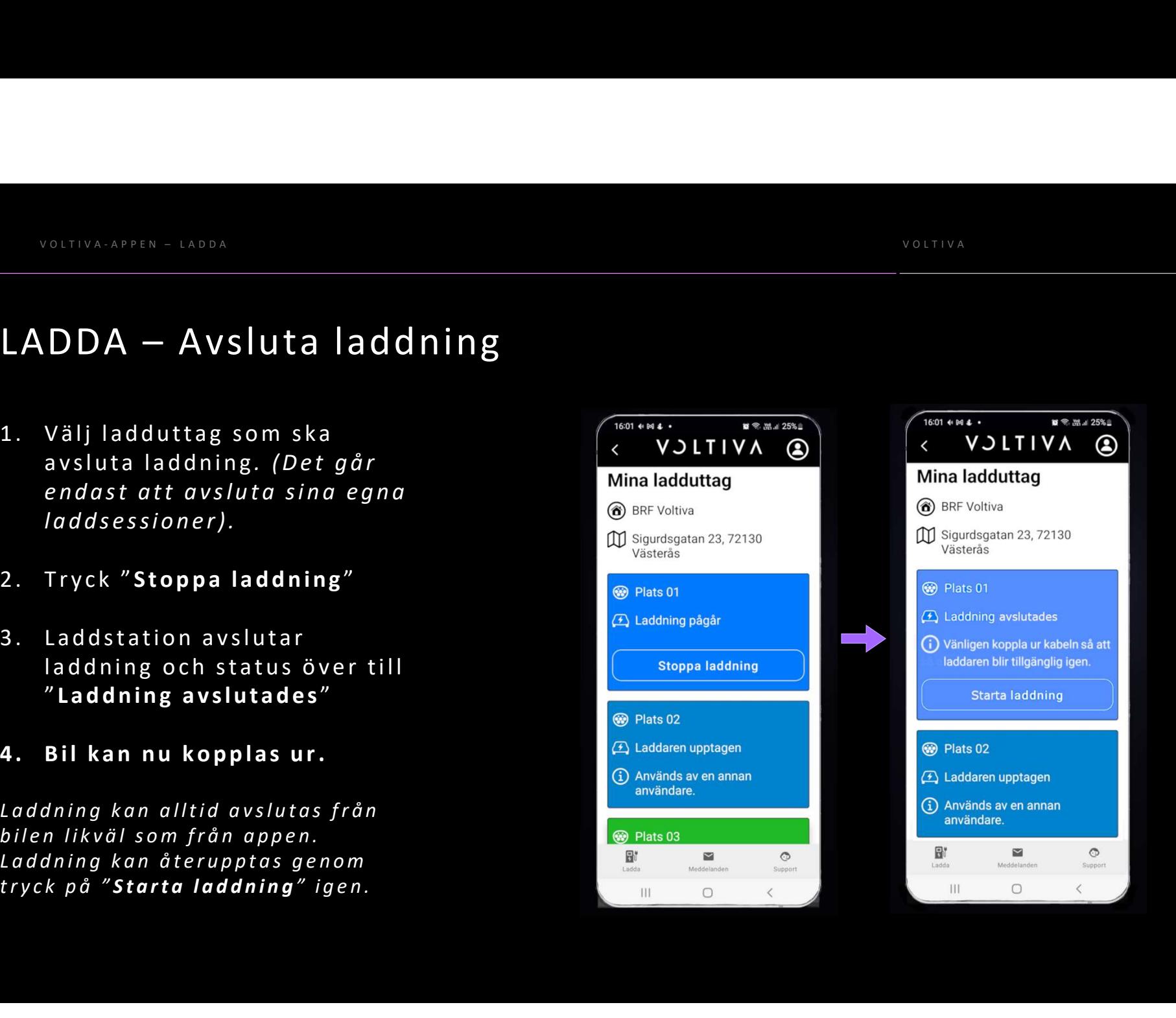

# VOLTIVA-APPEN – MINA SIDOR<br>INA SIDOR – Hantera ditt avtal

- 
- 
- 
- 

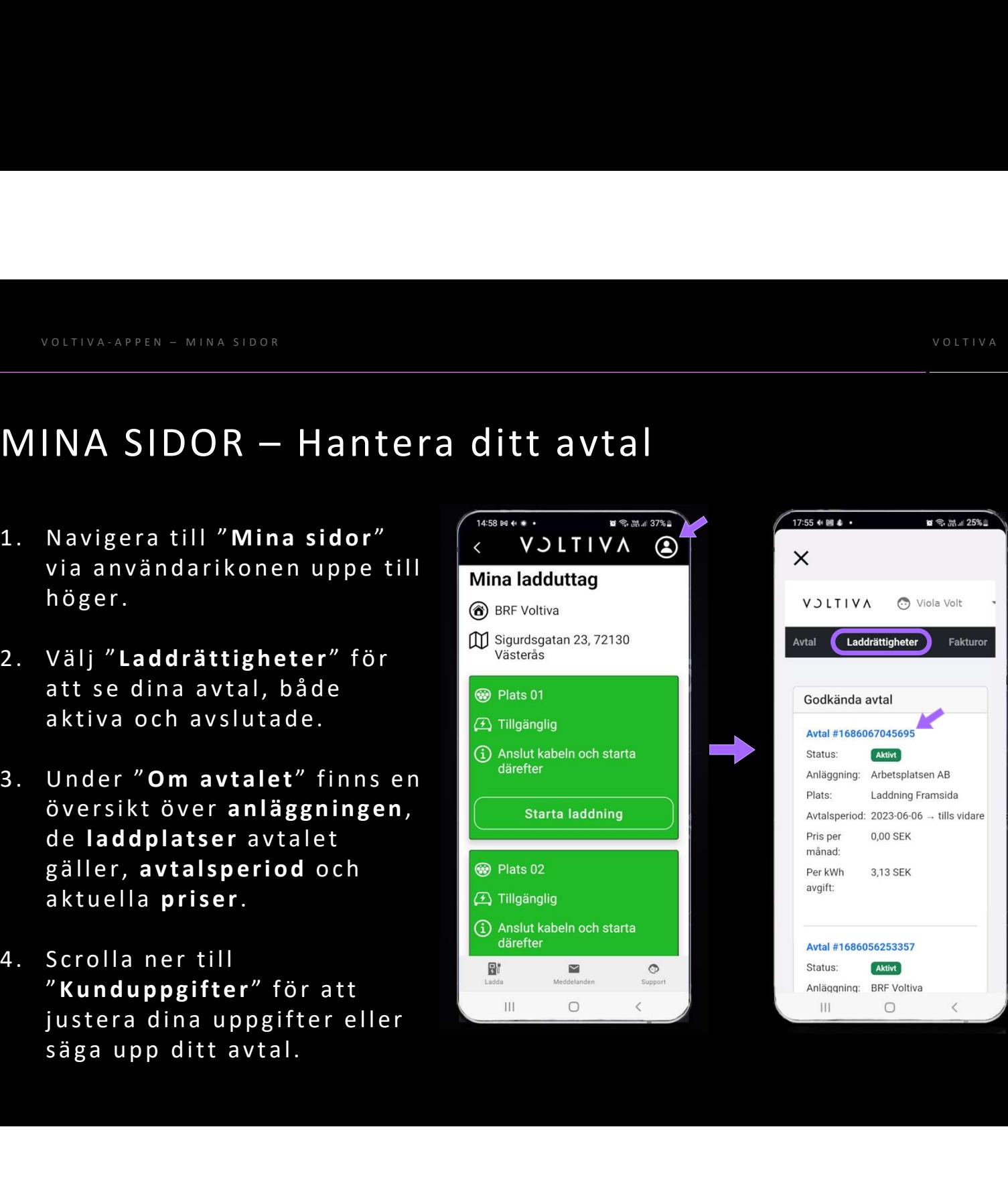

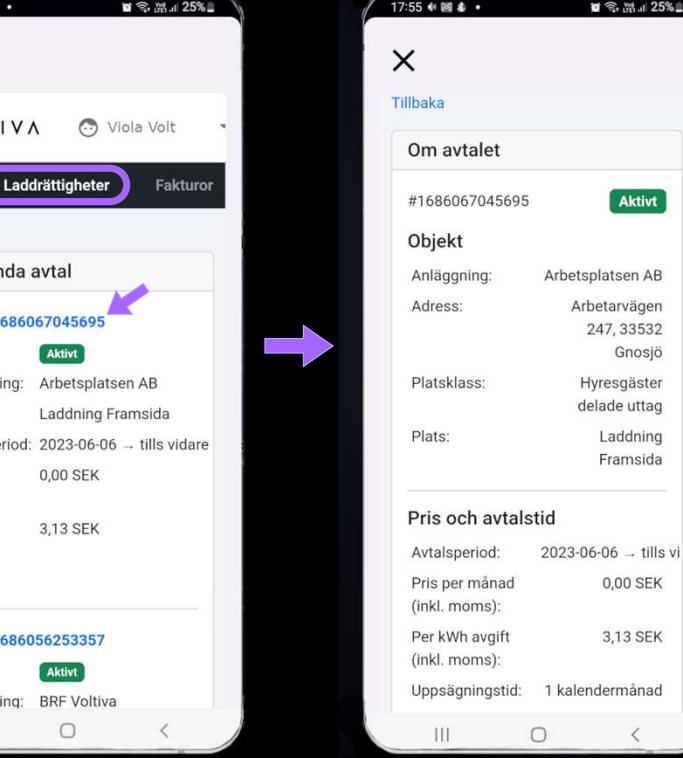

25% ±

# VOLTIVA-APPEN – MINA SIDOR<br>INA SIDOR – Se laddhistorik

- 
- 
- 

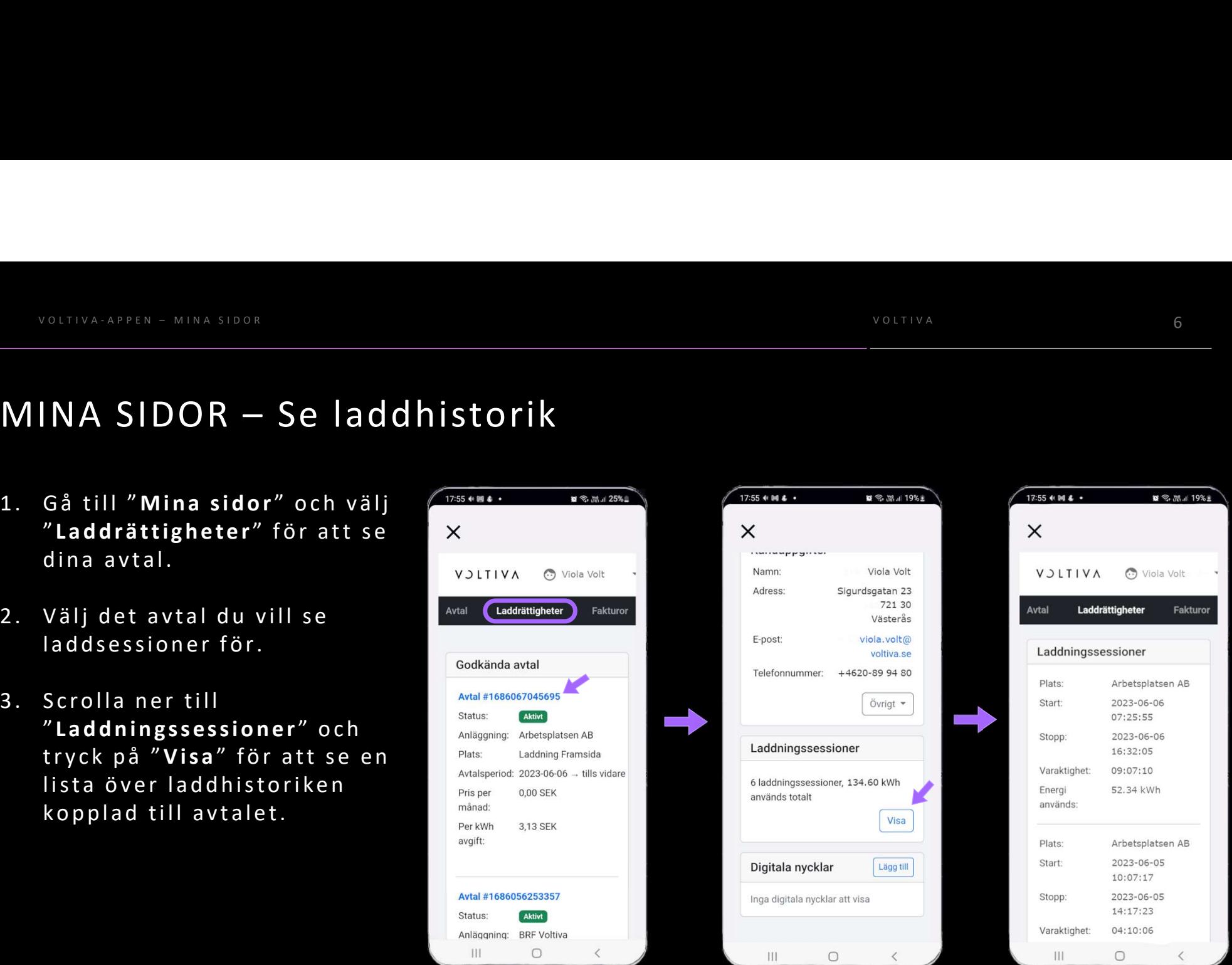

### VOLTIVA 7 VOLTIVA-APPEN – MINA SIDOR<br>INA SIDOR – Ge familj och vänner access

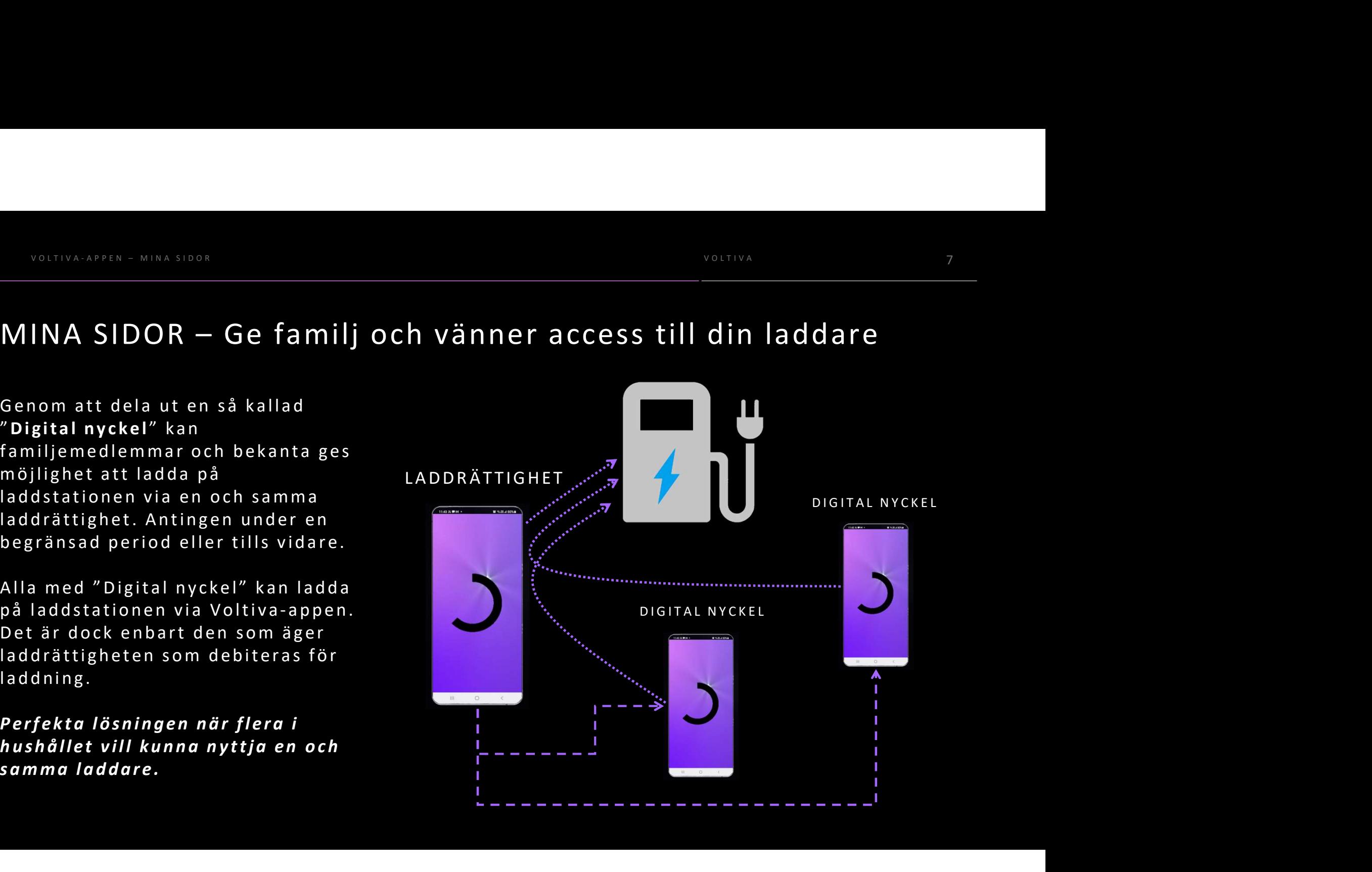

### MINA SIDOR – Tilldelning av digital nyckel VOLTIVA-APPEN – MINA SIDOR<br>INA SIDOR – Tilldelning av digital nyckel

- 
- 
- 
- 
- 

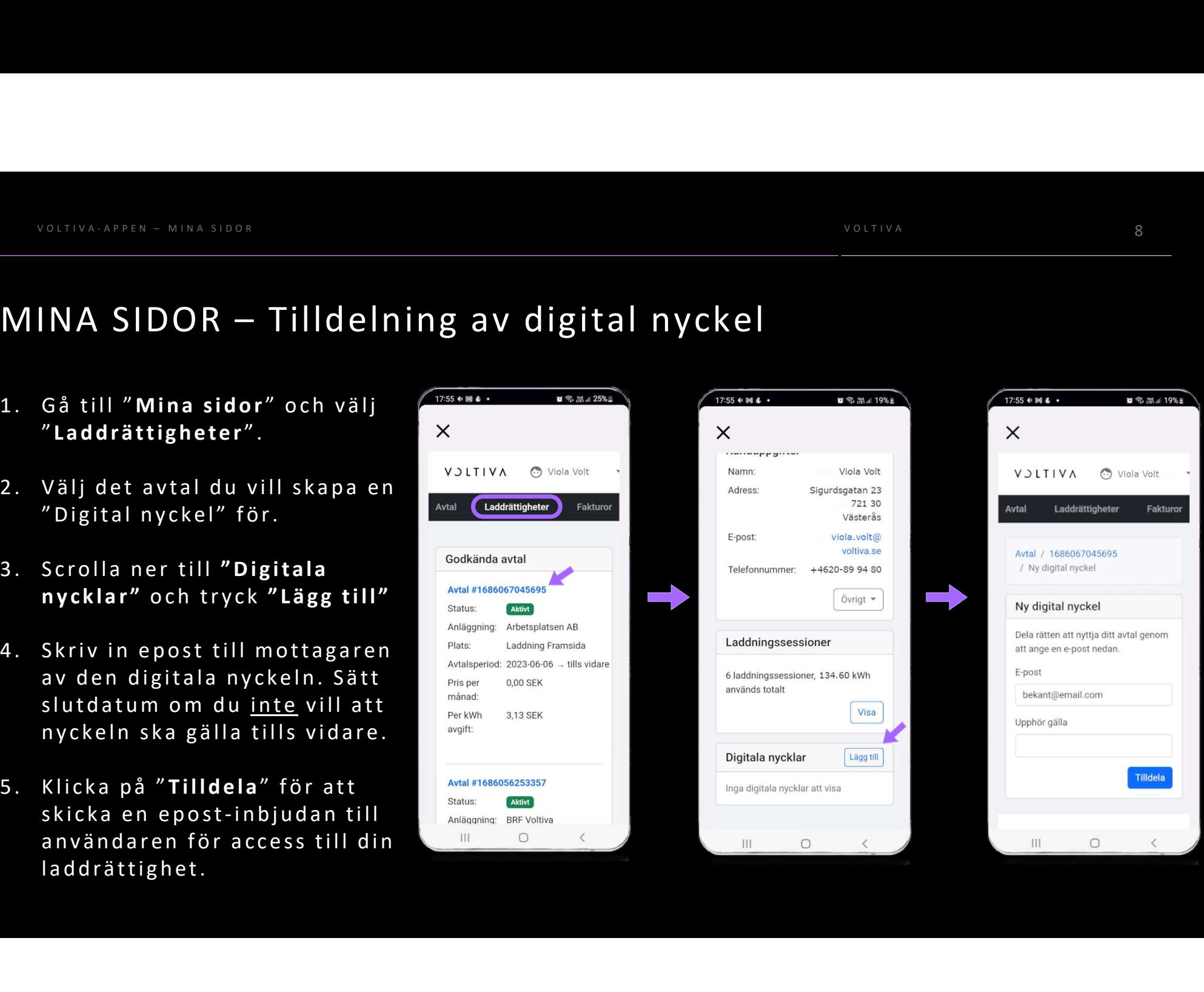